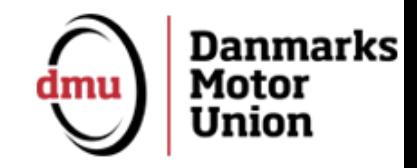

### Benyt DMU's app til Licens & Uddannelsesportal

### **Find den på Apple Appstore og Google Play Søg på "Danmarks Motor Union"**

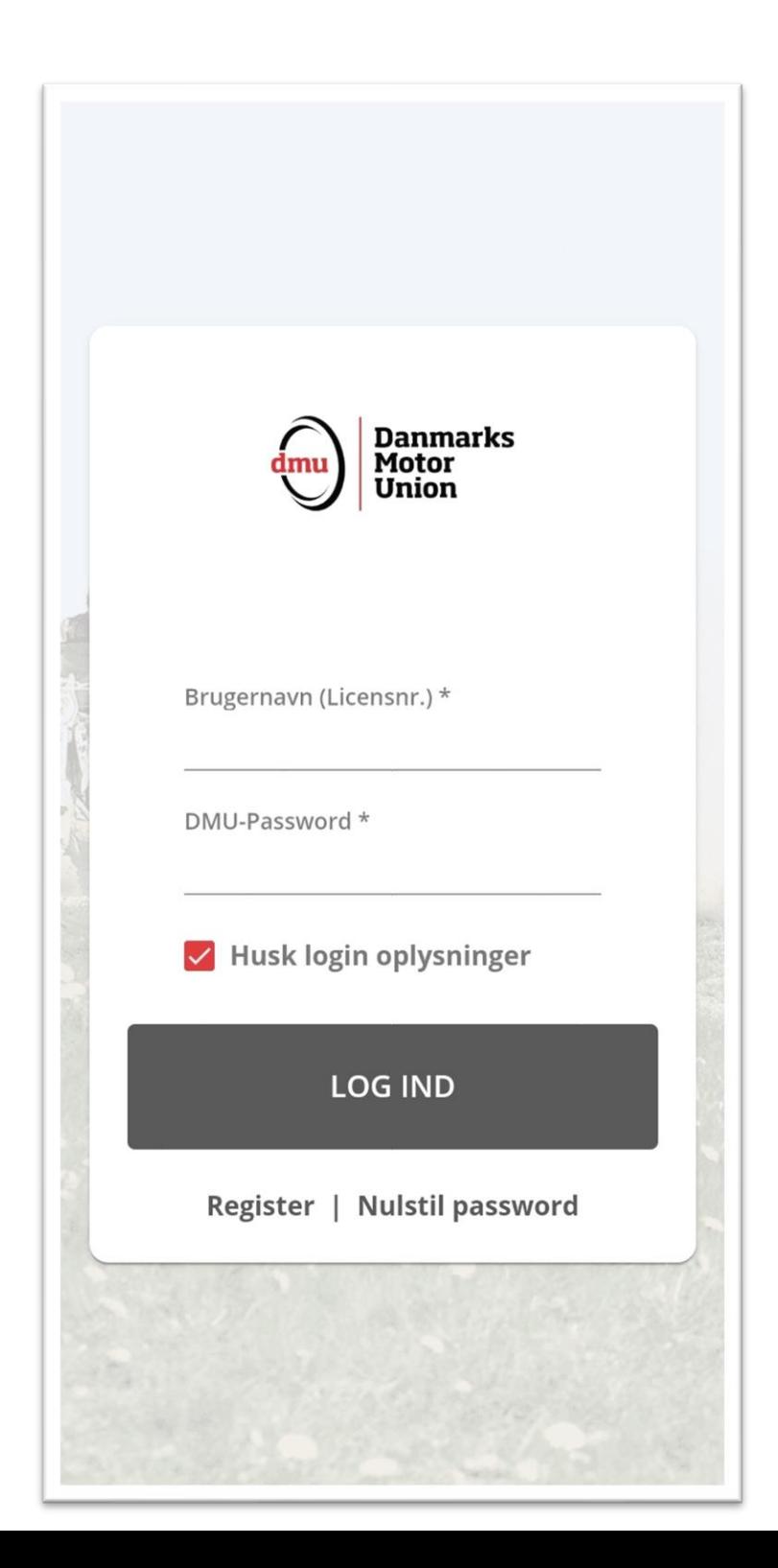

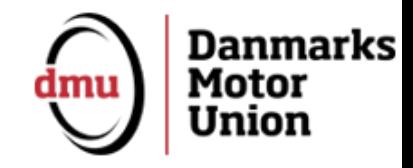

# Log på

**Log på med dit licensnummer og kodeord som i DMU's andre systemer.**

**Vær opmærksom på, at du skal have et aktivt medlemskab i en DMU klub for at kunne logge på appen**

**Køb medlemskab her: <https://shop.dmusport.dk/>**

**Herfra er det muligt at finde link i appen til at købe licens og også flere medlemskaber til eks. dine børn.**

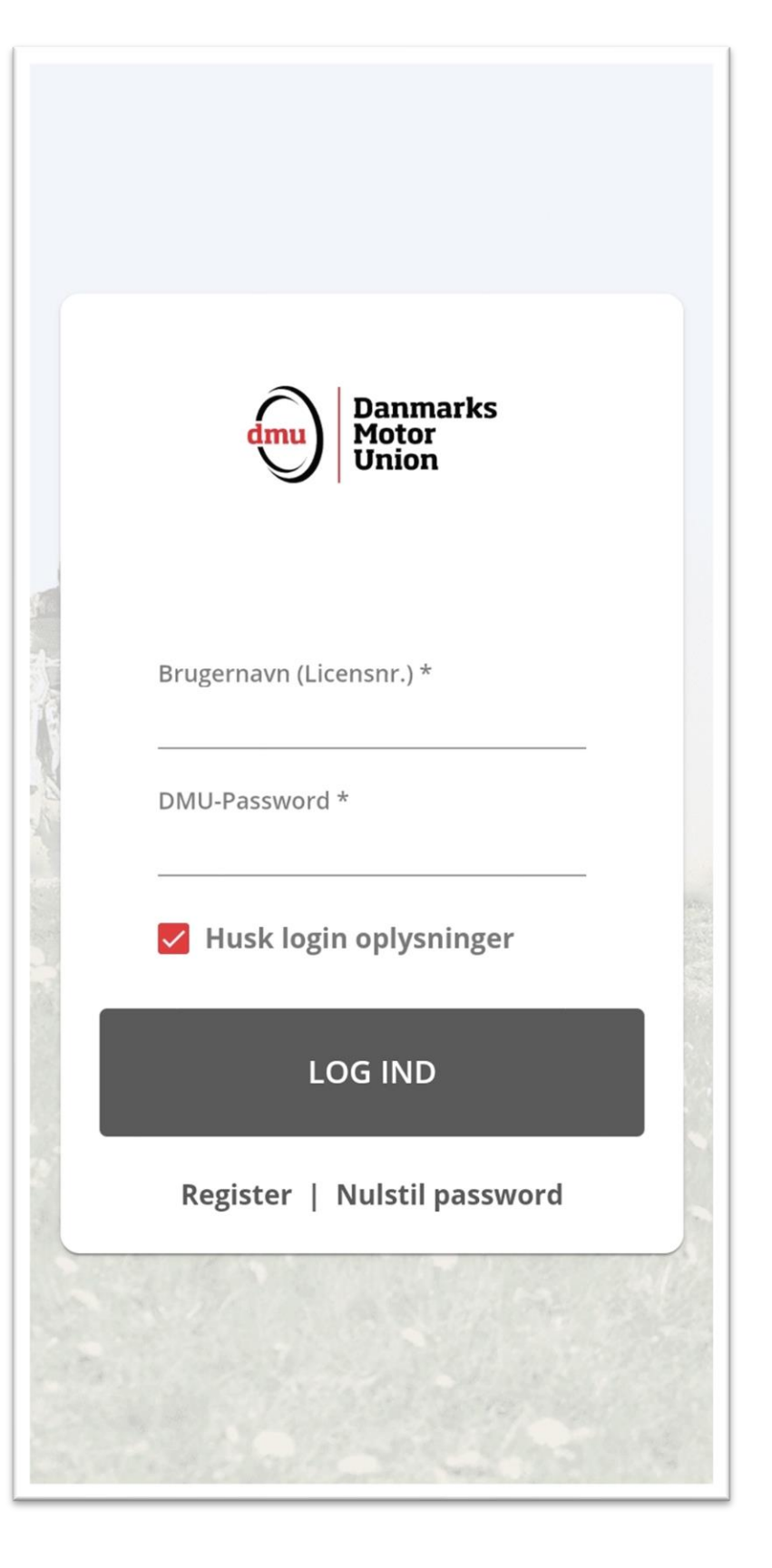

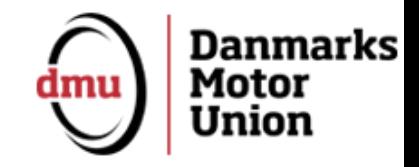

# Se dine licenser

**Du starter på dit licensoverblik.**

**Husk at du skal have et gyldigt licens, før det kan vises i appen. Der kan gå op til 24 timer, før dine licenser er synlige.**

**Tryk på plusset "+" for at tilføje licenser for andre brugere eks. dine børns**.

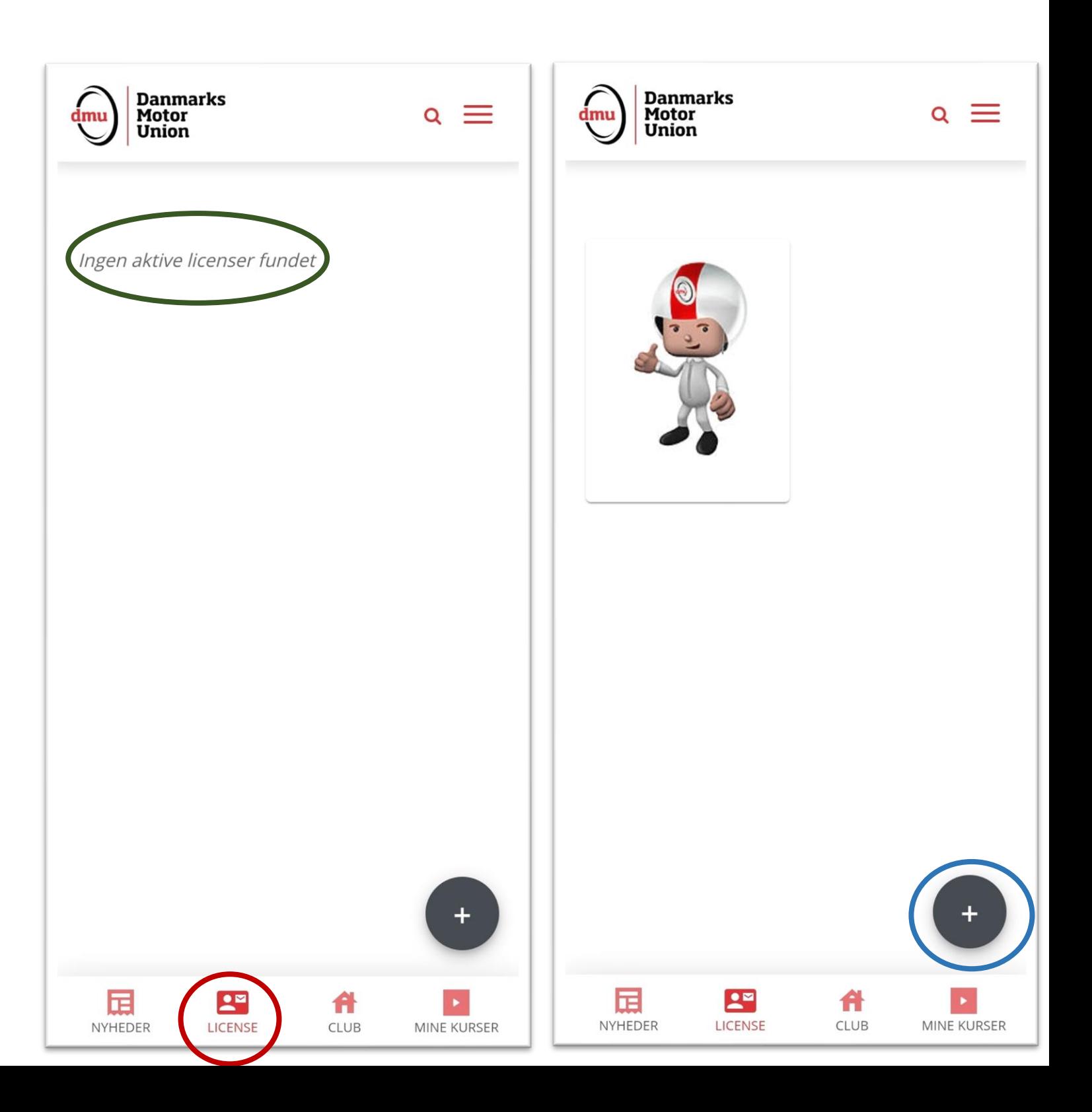

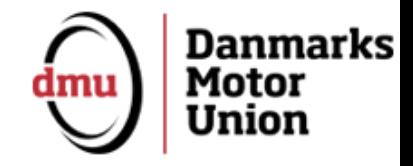

# Se dine licenser

**Tryk på dit licens for at se detaljer og stregkode, der kan scannes i klubben. Du kan også vælge at have dit billede på licensen**

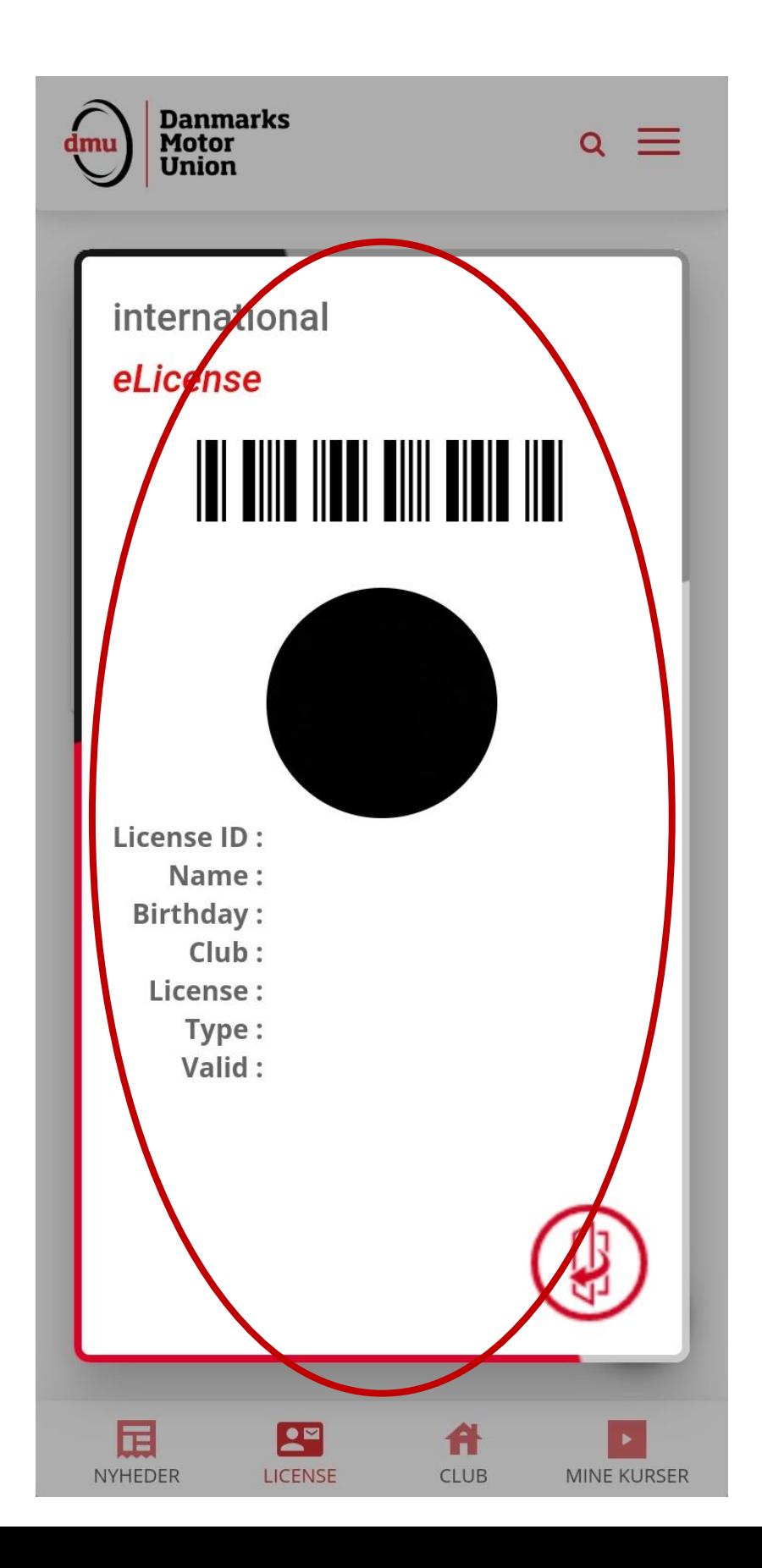

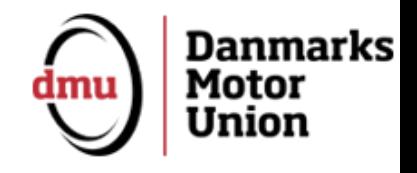

## Se dit klubmedlemskab

**Under menupunktet Club finder du dine medlemskaber.**

**Dine medlemskaber er synlige her og du kan trykke på dem for at se mere info.**

**Tryk først på plusset "+" og derefter linket i boksen for at blive guidet videre til at købe medlemskab og licens.**

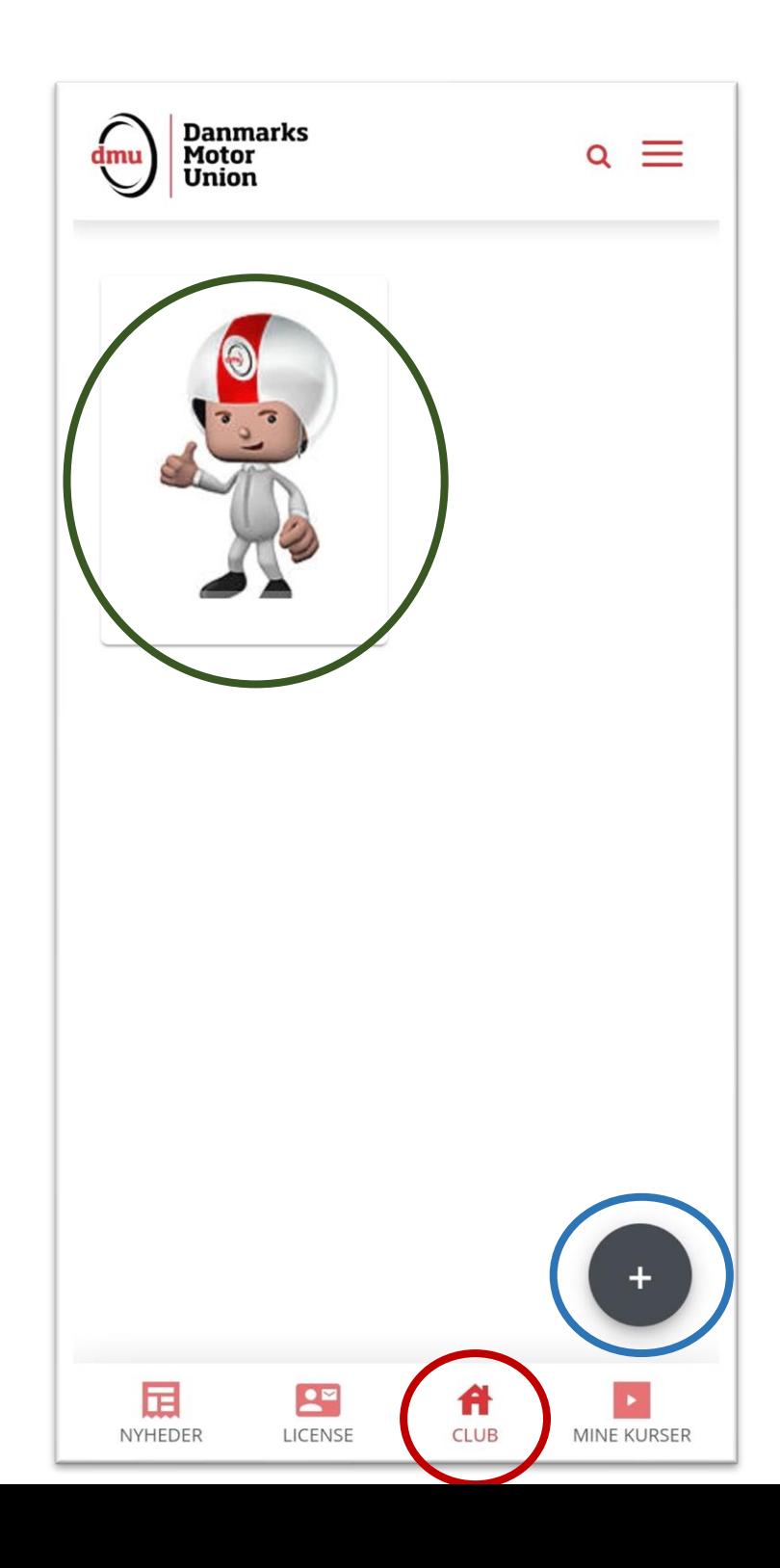

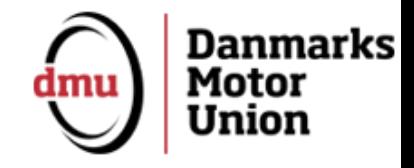

### Se nyheder fra DMU

#### **Se nyheder fra DMU i appen her og juster filtrene efter dine ønsker.**

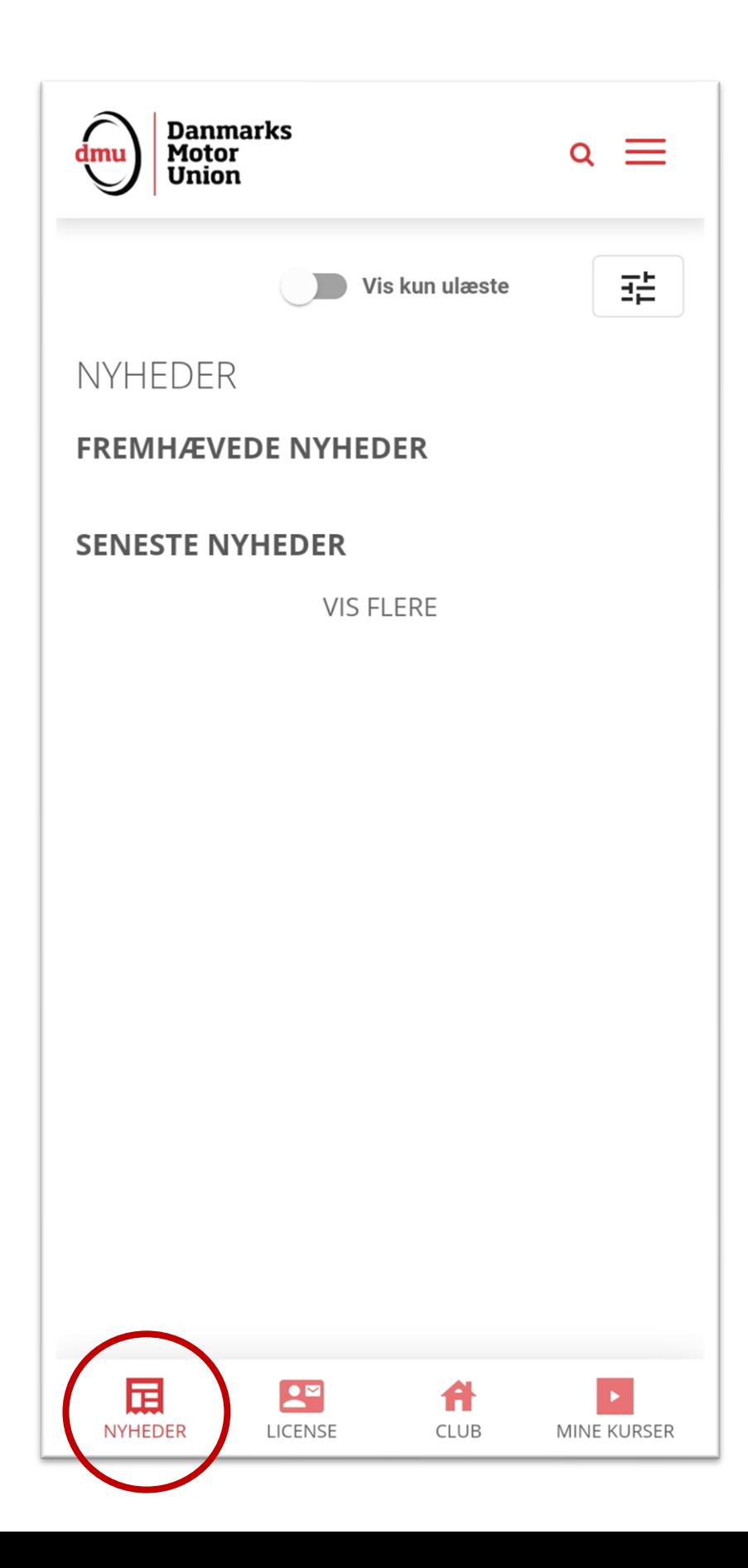

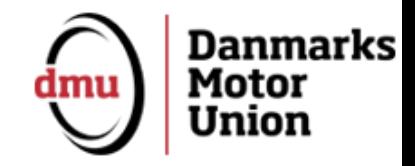

## Se dine kurser

### **Under menupunktet Mine kurser kan du tage de kurser, du skal have for at modtage forskellige licenser.**

*Eks. sikkerhedstest til kørerlicens eller officialkurser.*

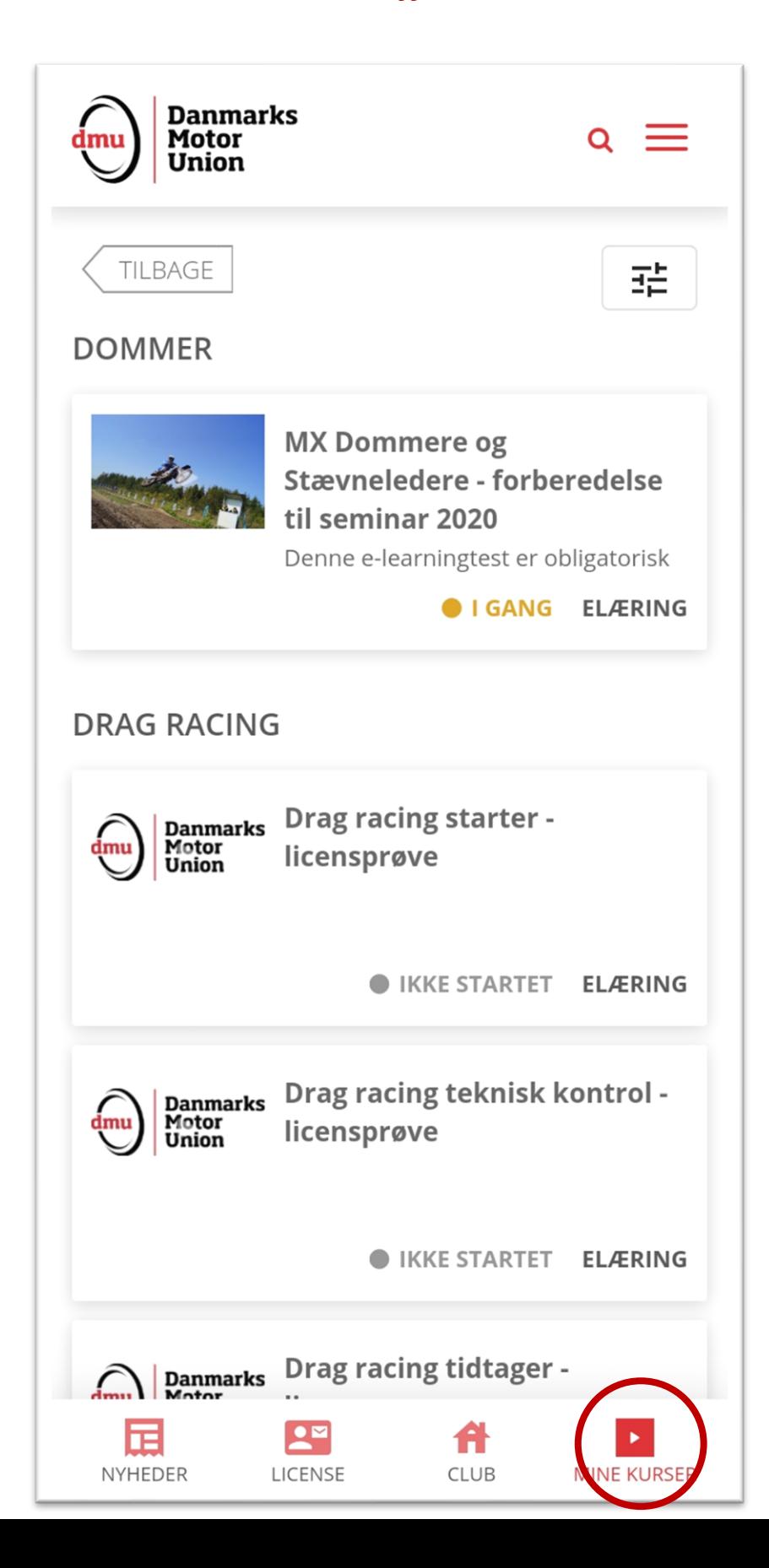

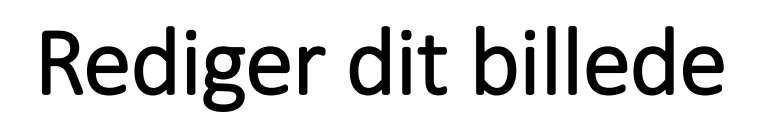

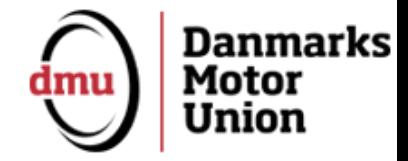

#### **Tryk på menuen oppe i højre hjørne og vælg Profil.**

**Tryk skift billede for at få et nyt billede på din licens.**

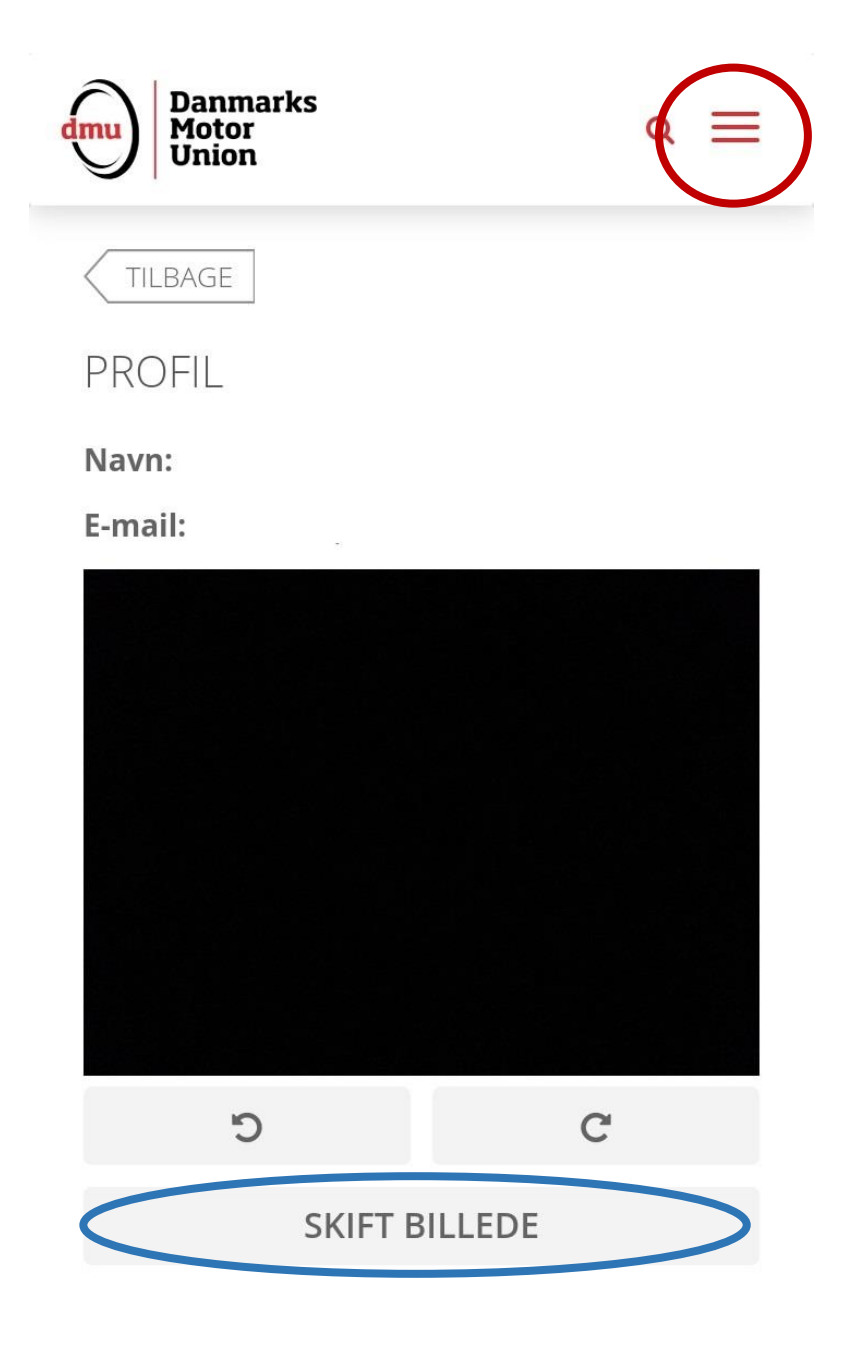

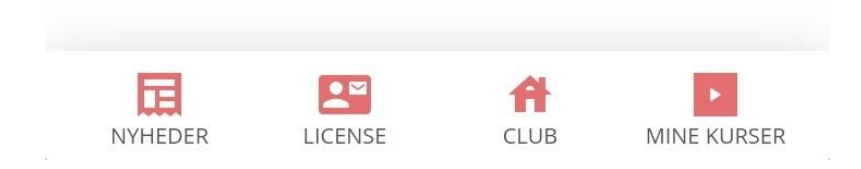